Use of ISP4580 BLE + LoRa Multi Sensor board

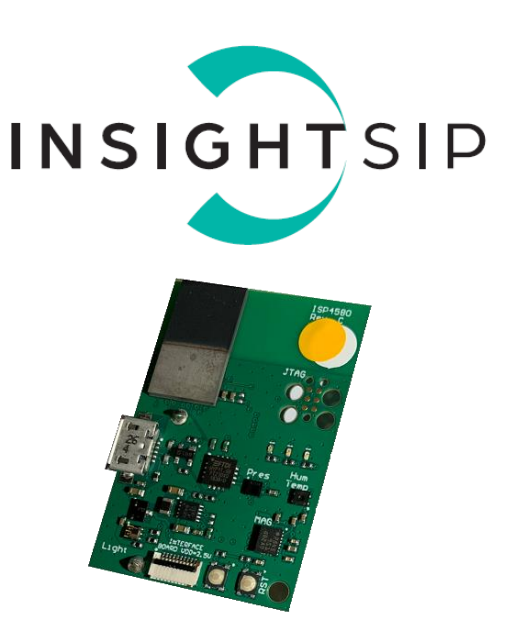

#### **Introduction**

#### **Scope**

This application note describes how to set up a Sensor demonstration with ISP4580 Sensors Board that will send data using LoRa radio. Two types of demonstrations are presented:

- $\ddot{}$ In the first one the ISP4580 Sensors Board will send data to an ISP4520-GW through LoRa radio.
- The second demonstration requires the use of a LoRaWan gateway (not provided by Insight SiP), ÷ the ISP4580 sensors board being configured as a LoRaWan class A device.

#### **Contents**

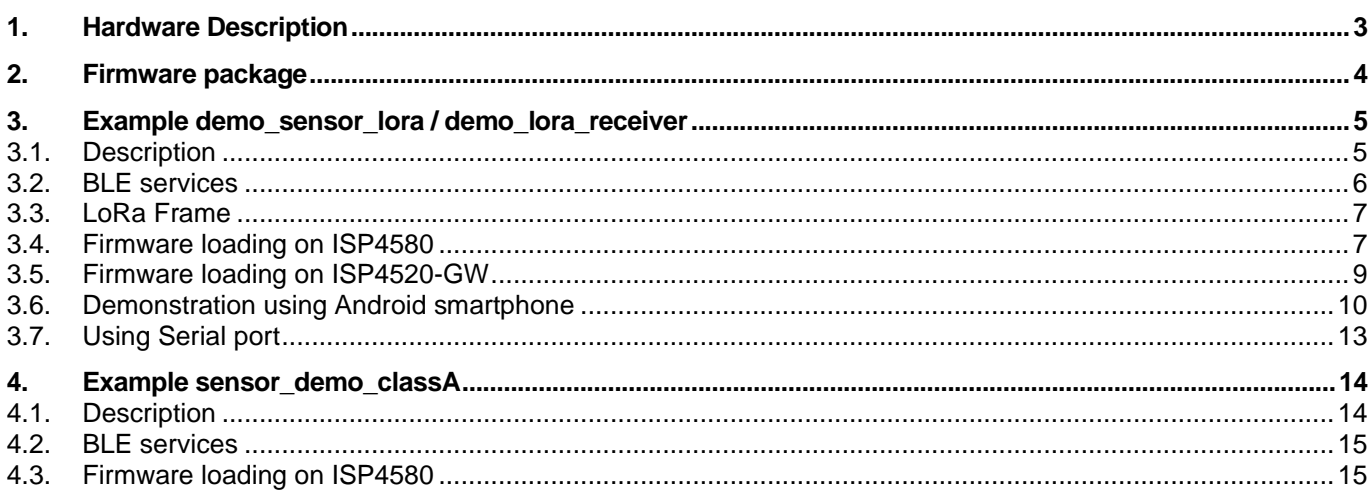

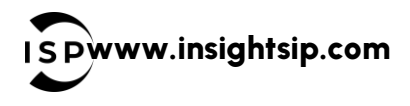

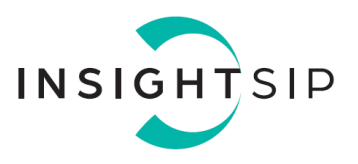

### Revision History

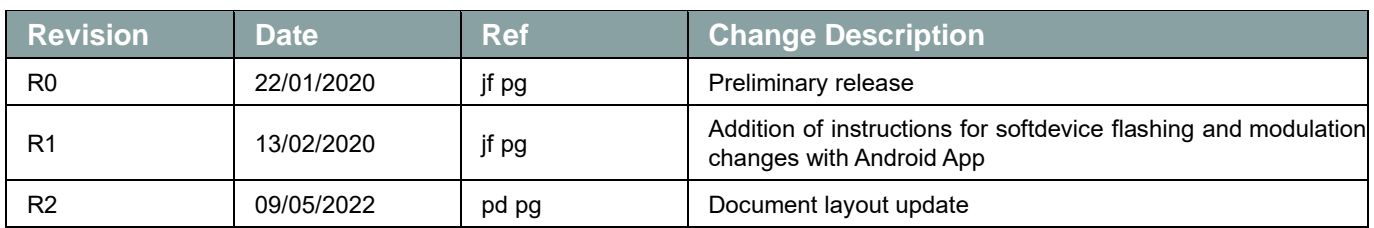

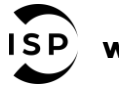

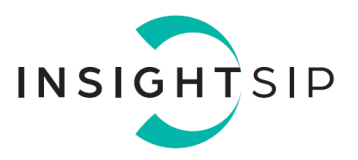

### <span id="page-2-0"></span>1. Hardware Description

ISP4580 Sensor Board has dimensions of 74.8 x 55.3 mm² and encloses:

- ISP4520LoRa and BLE module.
- ₩. ST Micro LPS22HB barometer sensor.
- ₩. ST Micro LSM9DS1accelerometer / magnetometer / gyroscope sensor.
- $\ddot{\phantom{1}}$ Sensirion Humidity / Temperature sensor
- ÷ LITEON LTR-303ALS
- 4 JTAG footprint for the programming
- USB female connector
- ÷ CR2032 battery holder

This module is based on the Semtech SX126x single-chip LoRa transceiver series and the nRF52832 Nordic Semiconductor 2.4GHz wireless System on Chip (SoC). It integrates a 32-bit ARM Cortex™ M4F CPU, flash memory as well as analog and digital peripherals.

The ISP4520 can support LoRa connectivity compliant to LoRa Alliance standards. LoRa section can be used as a stand-alone transmitting module connected to a LoRaWAN network for long range communication; or in a private LoRa network. SX1261 chipset is used for EU and JP variants; SX1262 for US variant.

The ISP4520 also integrates BLE connectivity compliant to Bluetooth V4.2. It can be used either in Peripheral or Central roles for BLE. Fully qualified BLE stacks for nRF52832 are implemented in theS132 SoftDevice which can be freely downloaded.

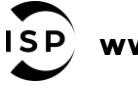

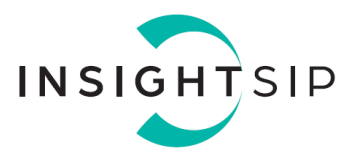

### <span id="page-3-0"></span>2. Firmware package

Insight SiP provides a package containing source code for the ISP4580 demo. The package contains 3 projects:

- $\ddot{\phantom{1}}$  demo\_sensor\_lora: Firmware to be flashed on an ISP4580 board. It reads sensor measurements and transmits them to an ISP4520-GWusing raw LoRa radio.
- 4 demo receiver lora: Firmware to be flashed on an ISP4520-GW board. It receives LoRa frames from the ISP4580 boards and displays sensor measurements on UART/BLE.
- demo\_sensor\_classA: Firmware to be flashed on an ISP4580 board. It reads sensor measurements  $\ddot{}$ and transmits them to a LoRaWan gateway.

Detailed package directory tree shown below. The Nordic SDK is not included in the archive. Download *nRF5\_SDK\_14.2.0\_17b948a.zip [\(Link\)](https://www.nordicsemi.com/-/media/Software-and-other-downloads/SDKs/nRF5/Binaries/nRF5SDK142017b948a.zip)* and extract to <Your directory>\src\nordic\_sdk.

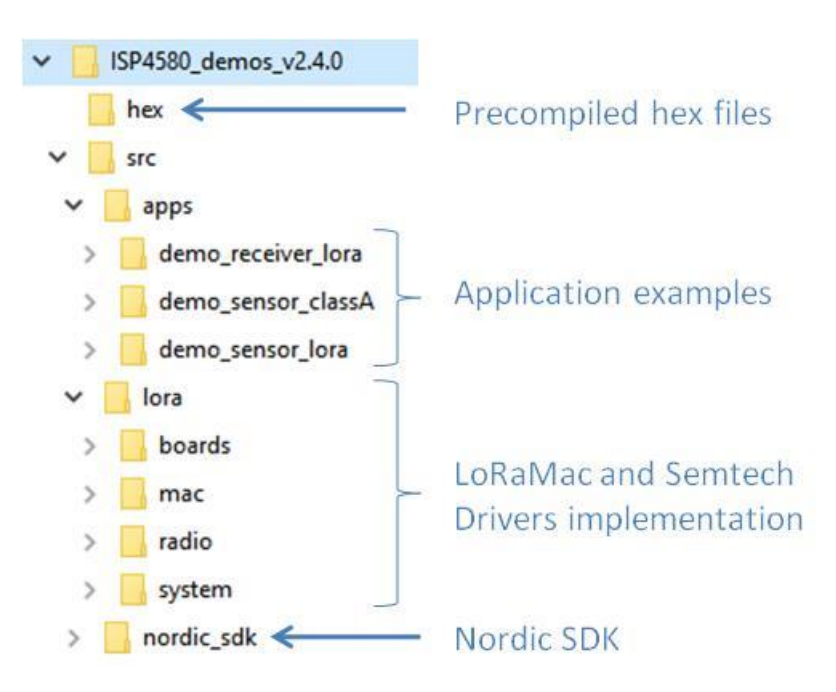

*Figure 1: Firmware package directory*

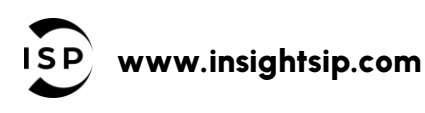

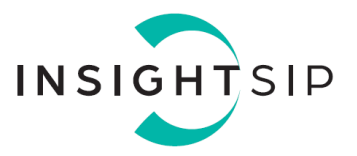

### <span id="page-4-0"></span>3. Example demo\_sensor\_lora / demo\_lora\_receiver

#### <span id="page-4-1"></span>**3.1. Description**

In this example, an ISP4580 board is loaded with the "demo\_sensor\_lora" firmware and an ISP4520-GW board is loaded with the "demo\_receiver\_lora" firmware. The "demo\_sensor\_lora" will periodically fetch data from all sensor present on the ISP4580 board (Pressure, temperature, humidity, light and acceleration) and transmit them using LoRa radio. The "demo\_receiver\_lora" will set the LoRa on the ISP4520-GW board in continuous reception, parse and display on a serial terminal such as RealTerm [\(https://sourceforge.net/projects/realterm\)](https://sourceforge.net/projects/realterm).

Additionally, both firmwares implement custom BLE services to allow configuration of the LoRa link and retrieval of the sensor measurement values.

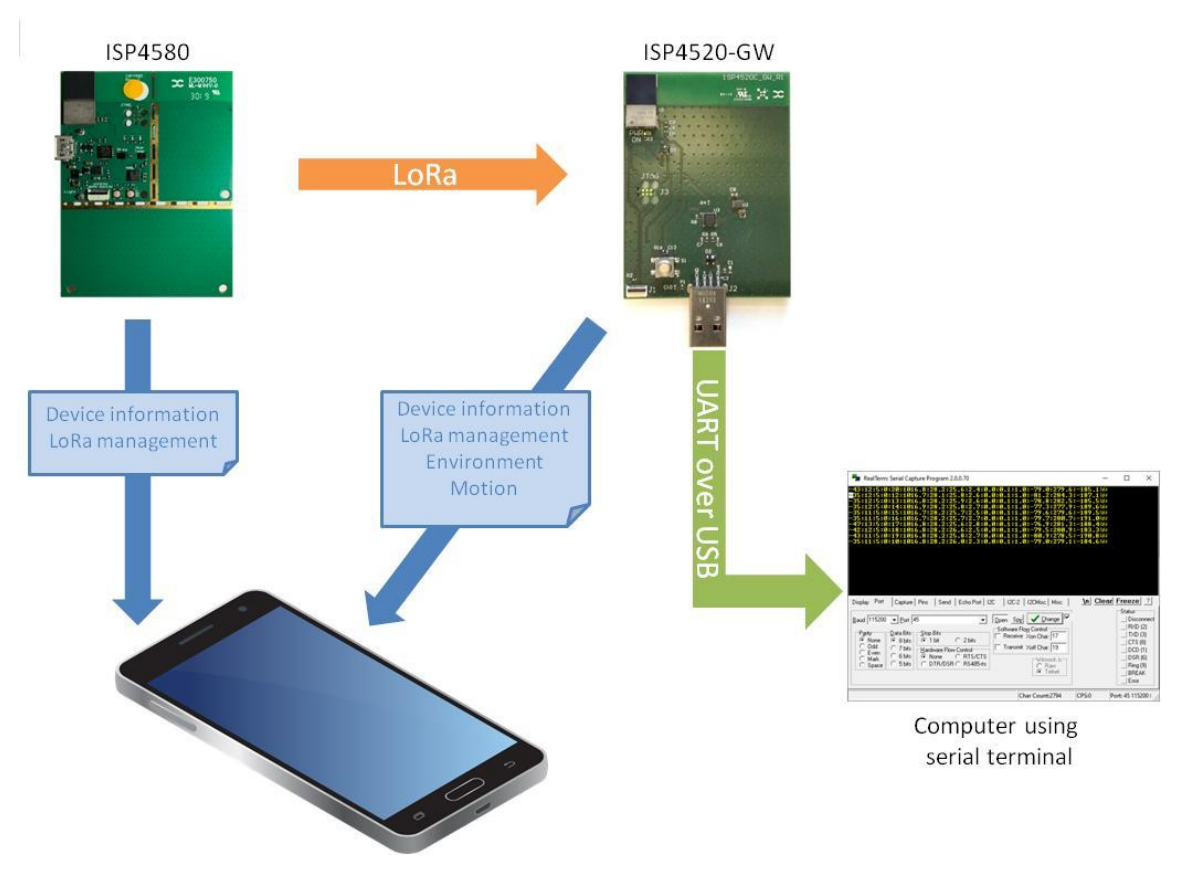

*Figure 2: Demo overview*

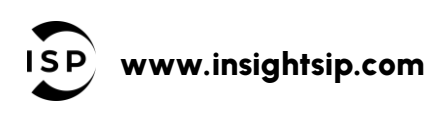

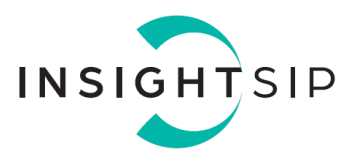

#### <span id="page-5-0"></span>**3.2. BLE services**

#### LoRa Management Service UUID: 1000 Base UUID: 7ed3xxxx-c005-11e8-a355-529269fb1459

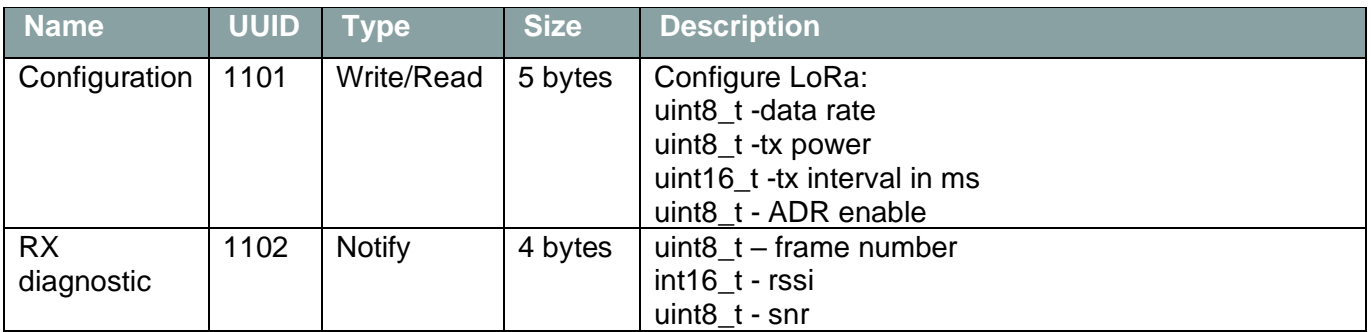

Environment Service UUID: 1200 Base UUID: b8c7XXXX-dd70-4c5a-b872-184eac50d00b

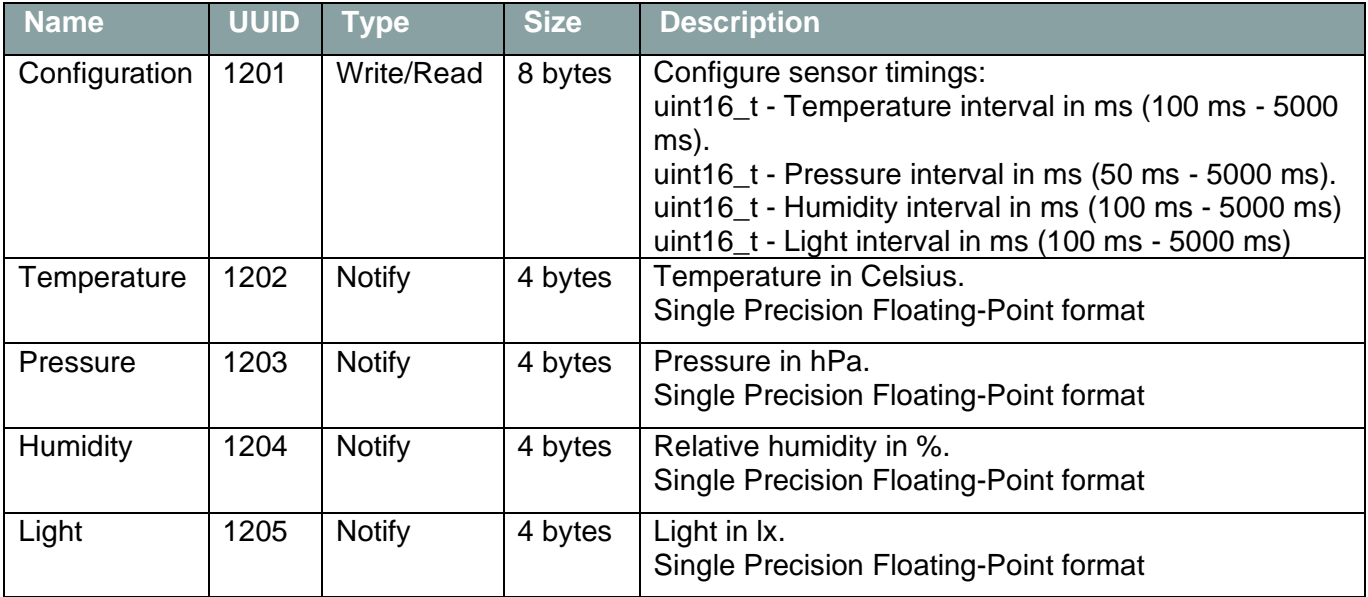

#### Motion Service UUID: 1300 Base UUID: b8c7XXXX-dd70-4c5a-b872-184eac50d00b

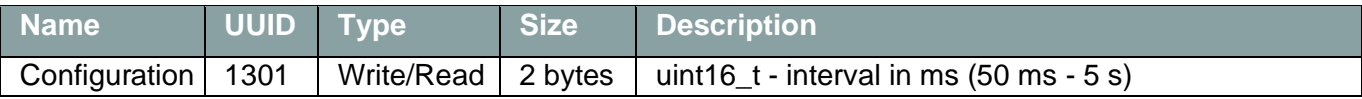

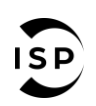

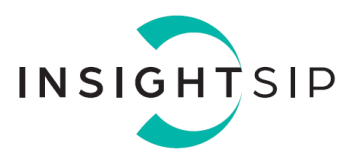

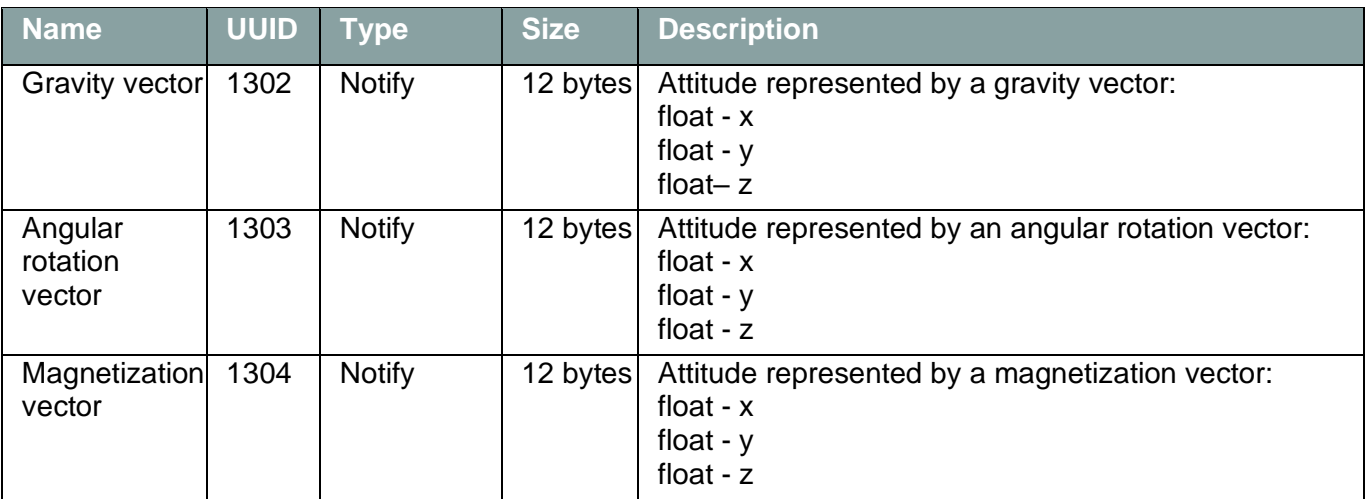

#### <span id="page-6-0"></span>**3.3. LoRa Frame**

The LoRa frame is organized as follow:

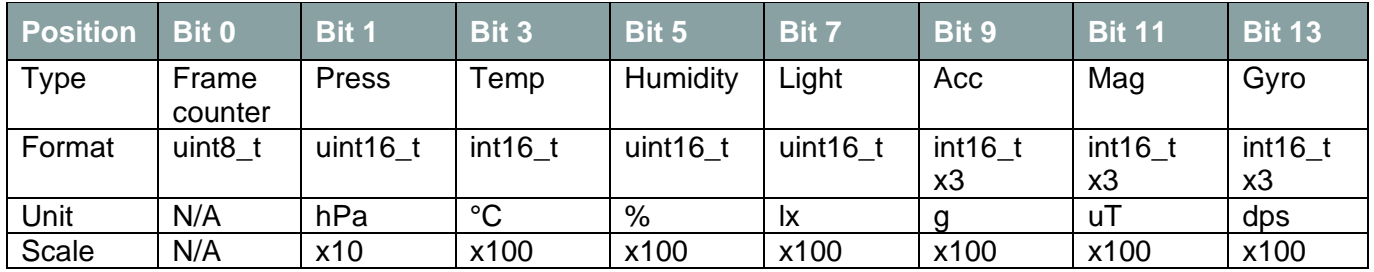

#### <span id="page-6-1"></span>**3.4. Firmware loading on ISP4580**

- 1. Select one of the methods:
	- a. Connect the ISP4580 to the ISP130603 Interface Board with the 10 pin FPC jumper cable (0.5 mm pitch, provided in the Development Kit). Connect the provided USB cable from the Interface Board ISP130603 to your computer.
	- b. Plug the ISP4580 to your computer using an USB cable. Connect an external JLINK probe with 6-pin connector (not provided in the kit) to the ISP4580 JTAG connector. connector (not provided in the kit) to the ISP4580 JTAG connector. Refer to the picture of the hardware configuration below.

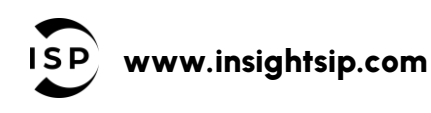

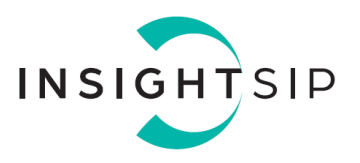

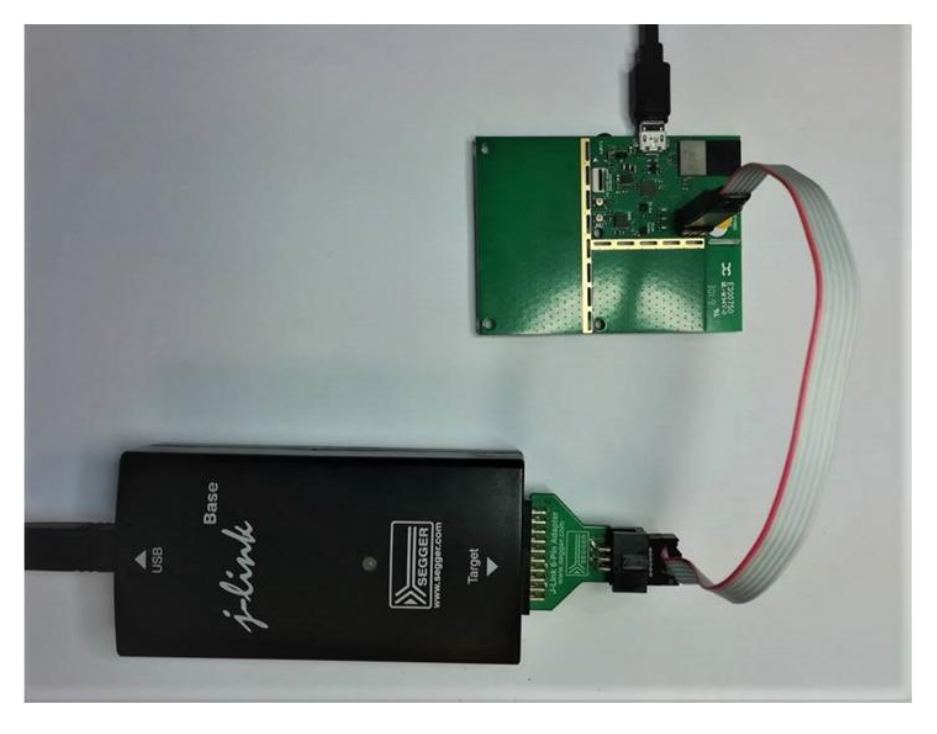

*Figure 3: ISP4580 firmware loading via external JTAG*

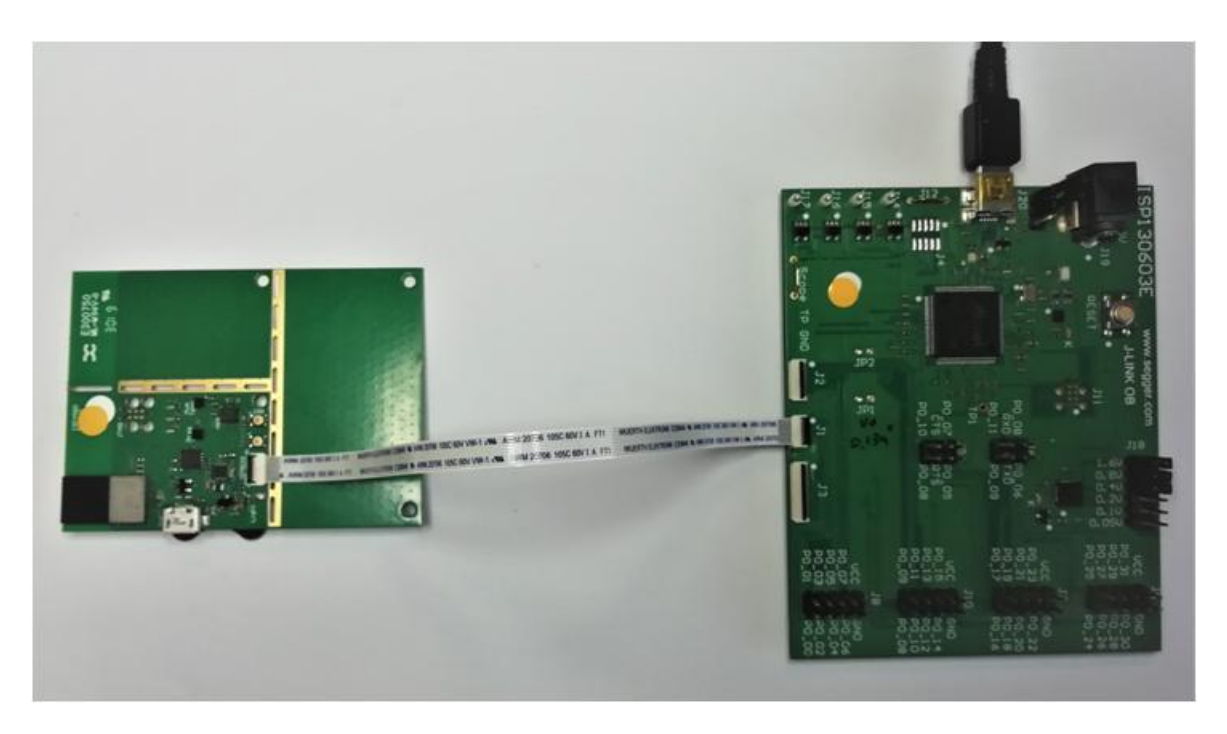

*Figure 4: ISP4580 firmware loading via embedded JTAG in Interface Board*

www.insightsip.com

The information contained in this document is the property of Insight SiP and should not be disclosed to any third party without written permission. Specification subject to change without notice.

Document reference isp\_lora\_AN200101\_R2.docx

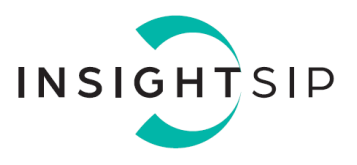

- 2. Start nRF Connect Programmer, drag and drop the following files in the "File Memory Layout" box:
	- Softdevice named s132\_nrf52\_5.0.0\_softdevice.hex
	- Application file. Depending on the module variant the app file can be demo\_sensor\_lora\_EU.hex for Europe, demo\_sensor\_lora\_JP.hex for Japan or demo\_sensor\_lora\_US.hex for US.
- 3. Click "Erase & write".

#### <span id="page-8-0"></span>**3.5. Firmware loading on ISP4520-GW**

- 1. Select one of the methods:
	- a. Connect the ISP4520-GW to the ISP130603 Interface Board with the 10 pin FPC jumper cable (0.5 mm pitch, provided in the Development Kit). Connect the provided USB cable from the Interface Board ISP130603 to your computer.
	- b. Plug the ISP4520-GW USB to your computer. Connect an external JLINK probe with 6-pin connector (not provided in the kit) to the ISP4520-GW JTAG connector.
	- c. Refer to picture of the hardware configuration below.

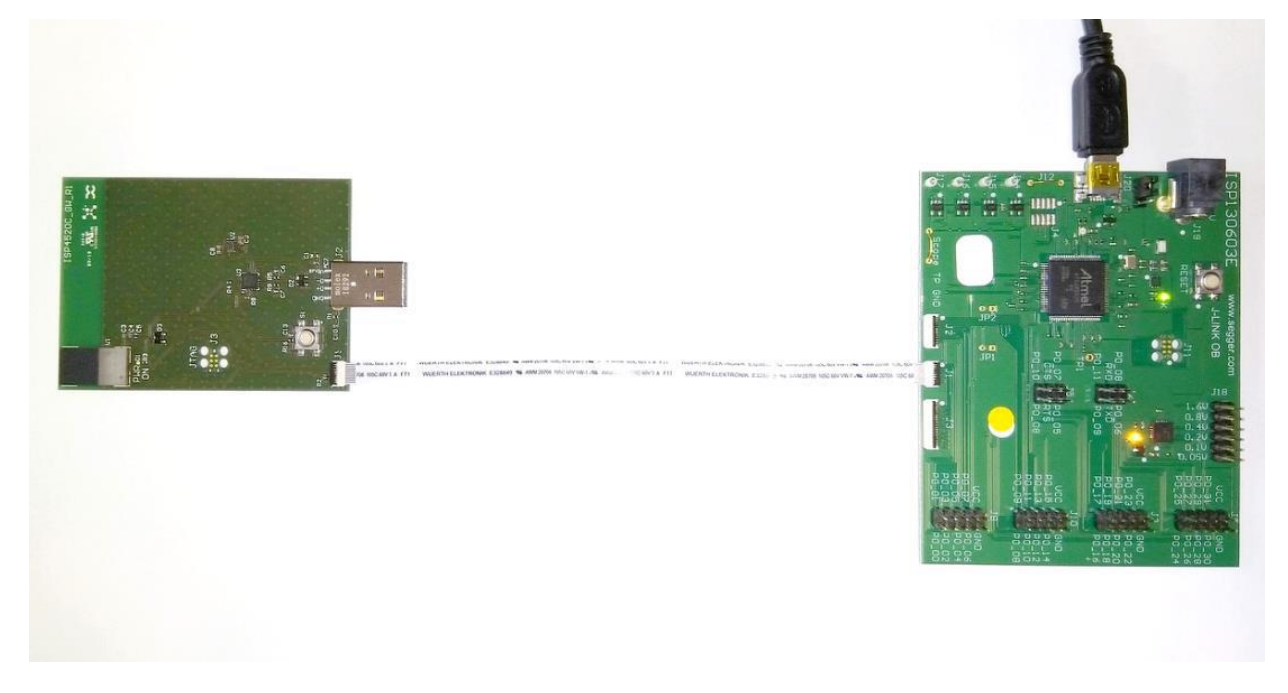

*Figure 5: ISP4520-GW firmware loading via embedded JTAG in Interface Board*

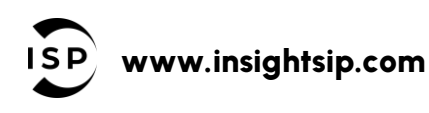

The information contained in this document is the property of Insight SiP and should not be disclosed to any third party without written permission. Specification subject to change without notice.

Document reference isp\_lora\_AN200101\_R2.docx

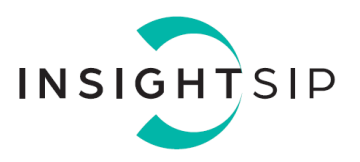

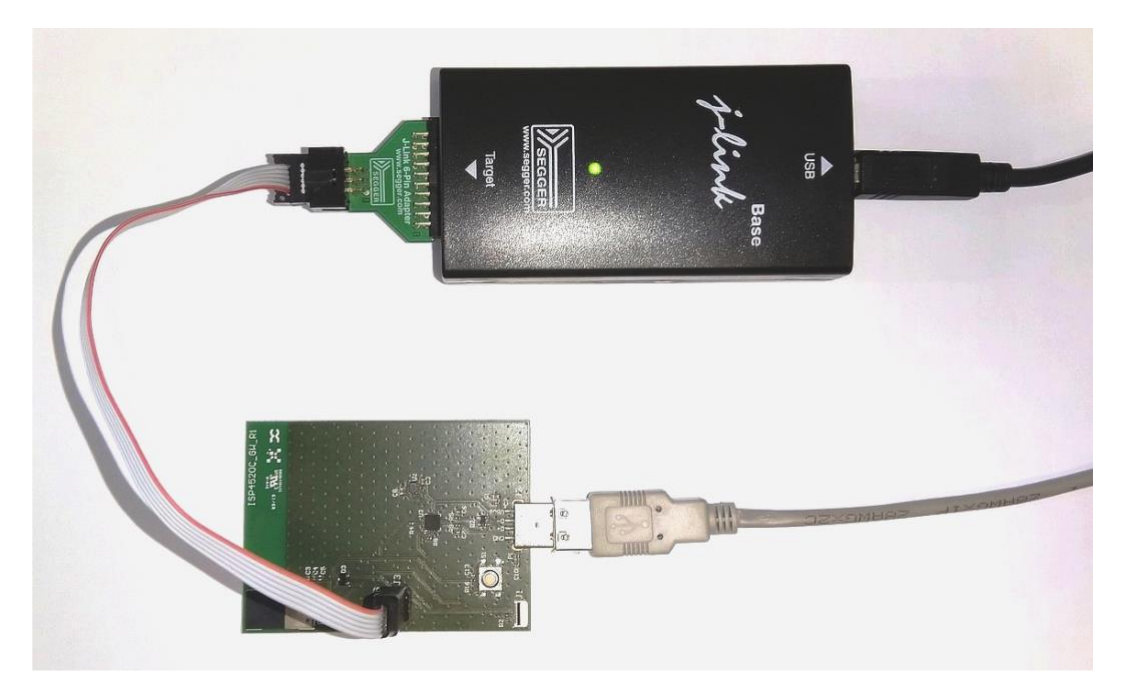

*Figure 6: ISP4520-GW firmware loading via JTAG using Segger JLink with 6 pin adapter*

- 1. Start nRF Connect Programmer, drag and drop the following files in the "File Memory Layout" box:
	- Softdevice. Named s132\_nrf52\_5.0.0\_softdevice.hex
	- Application file. Depending on the module variant the app file can be demo\_receiver\_lora\_EU.hex for Europe, demo\_receiver\_lora\_JP.hex for Japan or demo\_receiver\_lora\_US.hex for US.
- 2. Click "Erase & write".

#### <span id="page-9-0"></span>**3.6. Demonstration using Android smartphone**

An App is available for Android Devices. The android App is a demonstration App that is provided "as is" in order to demonstrate the ISP4580 capabilities.

Make sure yourAndroid device is compatible with Bluetooth 4.0 (Android v4.3 at least). Download the ISP4580 demo on Google Play: [https://play.google.com/store/apps/details?id=com.insightsip.isp4580\\_configuration](https://play.google.com/store/apps/details?id=com.insightsip.isp4580_configuration)

After the application is downloaded and installed you will be able to set up the application demonstration as follow:

- 1. Place the CR2032 lithium battery into the battery holder of the ISP4580.
- 2. Plug the ISP4520-GW to a PC USB port.

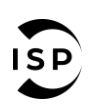

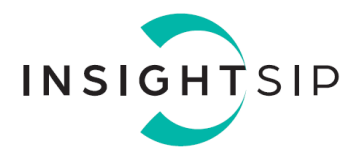

3. Start the ISP4580\_Demo application on your Android, click Connect and select theboard you want to connect to. Depending on which board the application is connected to, the navigation menu will give access to different services.

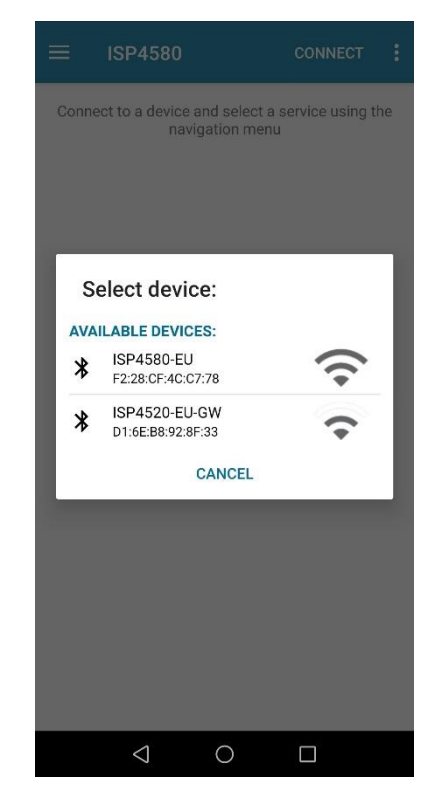

4. Clicking on "Environment" will open the environment screen.

> On this screen: instant values and graphs for temperature, pressure, humidity and light are displayed. These values are coming from the ISP4580's onboard sensors.

> This display is only available for on ISP4520-GW board loaded with the "demo receiver lora" firmware as it is the only one configured with the BLE environment service.

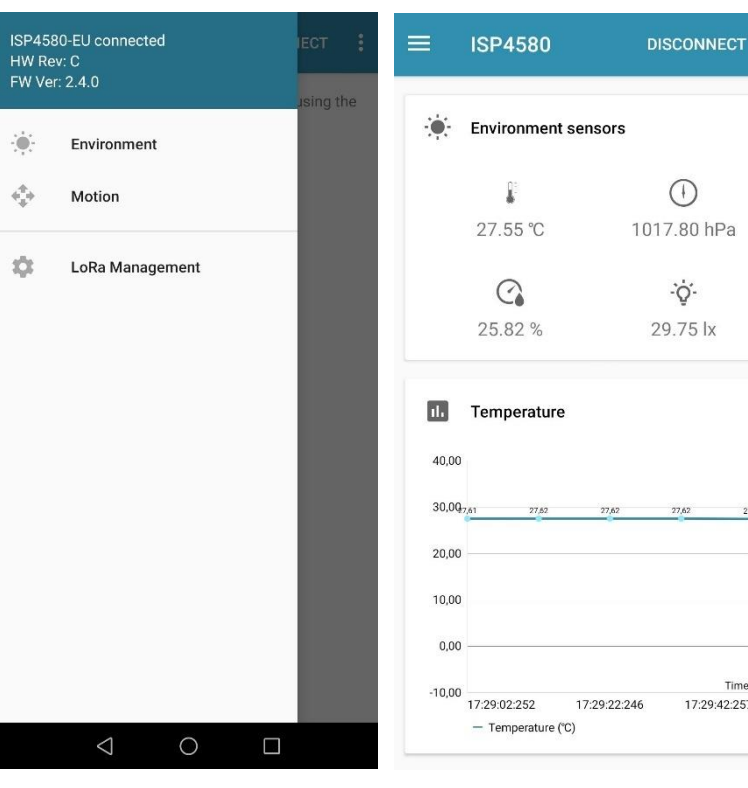

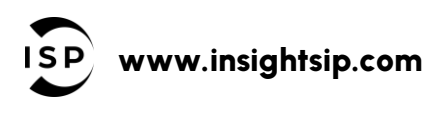

The information contained in this document is the property of Insight SiP and should not be disclosed to any third party without written permission. Specification subject to change without notice.

Document reference isp\_lora\_AN200101\_R2.docx

 $\odot$ 

 $\ddot{Q}$ 

27.55

Time

17:29:42:257

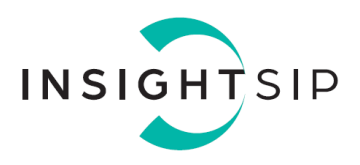

5. Clicking on "Motion" will open the motion screen.

> On this screen: instant values and graphs for Gravity, magnetic field are displayed. These values are coming from the ISP4580's onboard sensors

> This display is only available for on ISP4520-GW board loaded with the "demo\_receiver\_lora" firmware as it is the only one configured with the BLE environment service

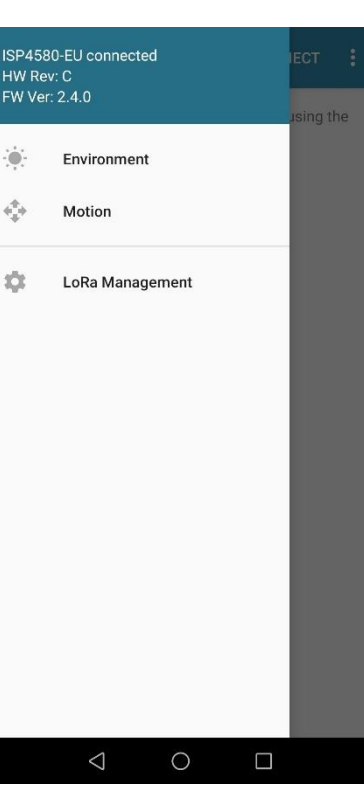

6. Clicking on "LoRa Management" will open the LoRa management screen.

On this screen, the following parameters can be configured:

- Data rate: Change the spreading factor of LoRa radio. Both ISP4580 and ISP4520-GW must be configured with the same data rate.

- Tx power: Change transmit power of the LoRa signal. This parameter in only used by the ISP4580.

- Adaptative data rate: Not used on this demo.

Interval: Interval between each LoRa transmission. This parameter in only used by the ISP4580.

This screen also displays RSSI and SNR of received LoRa frames. This is only used on the ISP4520-GW.

7. If no data is displayed on the Environment and Motion screens, check that the same LoRa modulation is configured on both ISP4580 and ISP4520-GW boards. Connect to each device, go to "LoRa Management" screen, set the same data rate (for ex SF7) and click on "Apply".

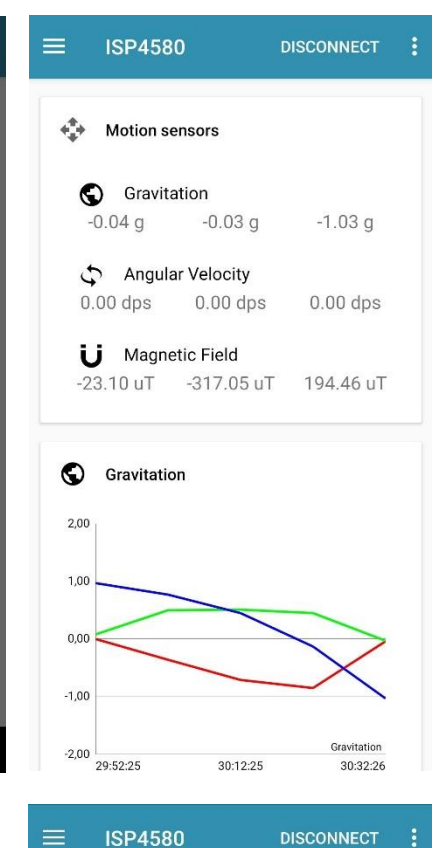

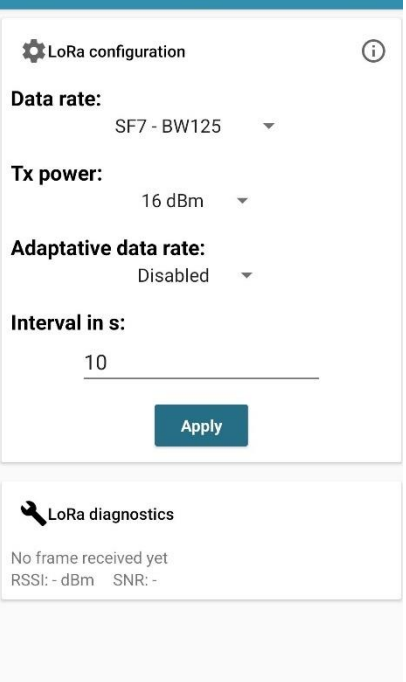

<span id="page-11-0"></span>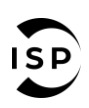

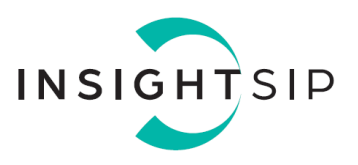

#### **3.7. Using Serial port**

The ISP4520-GW also transmits sensors data through serial port. Configure the serial port using a serial port terminal such as RealTerm:

- Baudrate: 115200 ۰.
- ₩. Parity: None
- $\downarrow$  Data bits: 8
- Stop bits: 1 ÷
- ÷ Hardware control: OFF

RealTerm can be downloaded at [https://sourceforge.net/projects/realterm.](https://sourceforge.net/projects/realterm)

When the the ISP4520-GW receives a LoRa packet from the ISP4580, it will parse and transmit it through the serial port.

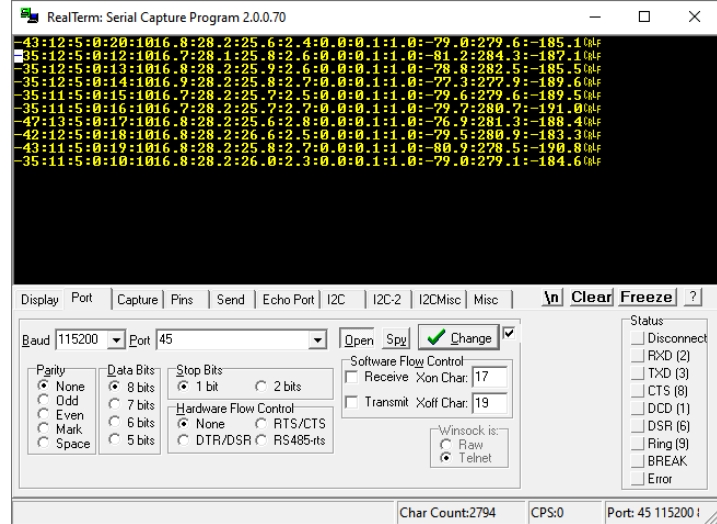

*Figure 7: ISP4520-GW with RealTerm*

Format: RSSI:SNR:DR:TxP:FN:Pr:Temp:Humi:Light:AccX:AccY:AccZ:MagX:MagY:MagZ\r\n

With:

- ₩. DR: data rate
- ₩. TxP: Transmit Power (EIRP – 2\*TxP)
- $\leftarrow$  FN: Frame number
- 4. Pr: Pressure in hPa
- ₩. Temp: Temperature in °C
- 4 Humi: Relative Humidity in %
- ÷ Light in lx
- AccX: Acceleration X-axis
- <span id="page-12-0"></span>MagX: Magnetic field X-axis

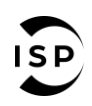

www.insightsip.com

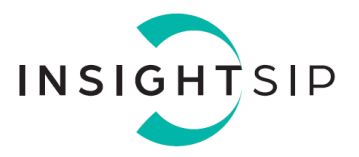

#### 4. Example sensor\_demo\_classA

#### <span id="page-13-0"></span>**4.1. Description**

In this example, an ISP4580 board is loaded with the "demo\_sensor\_classA" firmware. The "demo sensor classA" will periodically fetch data from all sensors present on the ISP4580 board (Pressure, temperature, humidity, light and acceleration) and transmit them to a LoRaWan network.

Additionally,the firmware implementsa custom BLE service to allow configuration of the LoRa link.

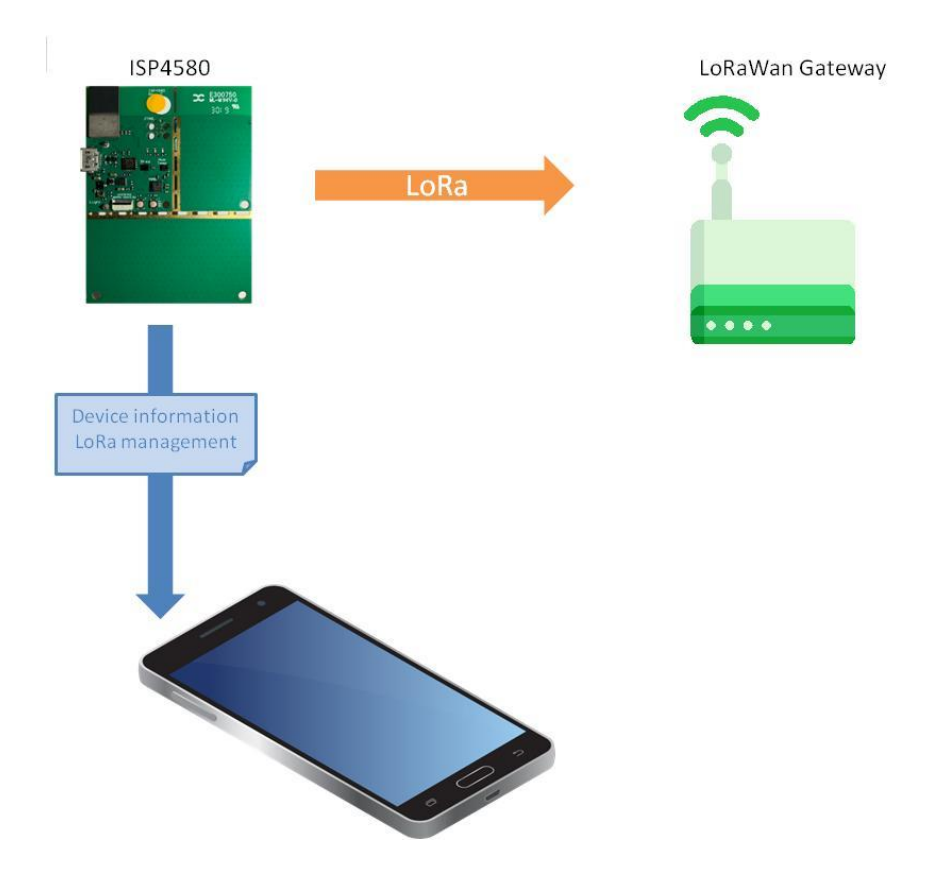

*Figure 8: Global demo overview*

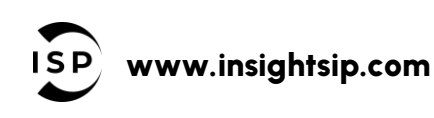

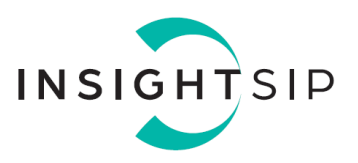

#### <span id="page-14-0"></span>**4.2. BLE services**

The LoRa Management Service is implemented. See Chapter [3.2](#page-5-0) for more detail.

#### <span id="page-14-1"></span>**4.3. Firmware loading on ISP4580**

- 1. Select one of the methods:
	- a. Connect the ISP4580 to the ISP130603 Interface Board with the 10 pin FPC jumper cable (0.5 mm pitch, provided in the Development Kit). Connect the provided USB cable from the Interface Board ISP130603 to your computer.
	- b. Plug the ISP4580 to your computer using an USB cable. Connect an external JLINK probe with 6-pin connector (not provided in the kit) to the ISP4580 JTAG connector. Refer to picture of the hardware configuration in chapter [Firmware loading on ISP4580.](#page-6-1)
- 2. Open the solution "demo\_sensor\_classA" using Segger Embedded Studio in <your\_directory>\src\apps\demo\_sensor\_classA\project\ses
- 3. Select the project variant (demo\_sensor\_classA\_EU, demo\_sensor\_classA\_US or demo\_sensor\_classA\_JP) by right-clicking the project and then "Set as Active Project".
- 4. Edit the commissionng.h file in order to give the device access to the your LoRaWan network: - Selection of the activation method: OTAA or ABP
	- Device EUI
	- Application EUI
	- Application Key
	- Etc
- 5. Build the project and flash the board. The board should automatically join the network and then periodically transmit data.

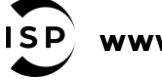